**ADS Application Notes**

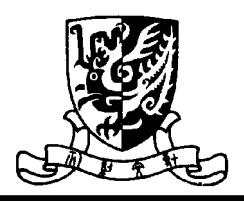

**Microwave Laboratory, Department of Electronic Engineering The Chinese University of Hong Kong**

## **The Design of 2.4GHz LTCC Band-Pass Filters with Enhanced Stop-Band Characteristics Leung Wing Yan Kitty Sept. 15, 2001**

## **Introduction**

Nowadays, the development of CAD tools in assisting circuit design is of great importance for increasingly complex structures. In this application notes, the design of a 2.4GHz Band-pass filters implemented by the Low Temperature Co-Fired Ceramic (LTCC) technology is introduced. To facilitate this LTCC design, an electronic design automation (EDA) tool, **Advanced Design System (ADS)**, developed by **Agilent Eesof** is applied here.

## **Theory**

Realization of the transfer functions of passive band-pass filters in practice is a challenging work. The transfer characteristic should offer a sufficient attenuation in the stop-band, while providing a flat pass-band with small insertion loss. One of the options to enhance the stopband characteristic is by the insertion of transmission zero. Fig. 1 illustrates the structure for the realization of transmission zeros such that:

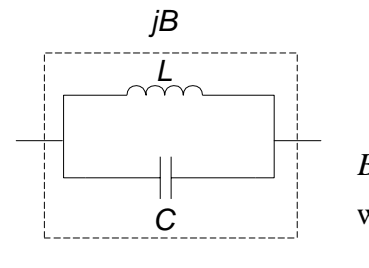

where  $\overline{B}$  is the suceptance of the L - C resonant tank  $B = 0$  for  $\omega = \omega$ .

 $\omega$ , is the frequency at which the transmission zero located

Fig. 1 Structure for the Realization of Transmission Zeros

By introducing such characteristic into a standard band-pass filter prototype, the stop-band characteristic of the filter can be improved. Fig. 2 depicts a second-order Butterworth filter after the introduction of the characteristic shown in Fig. 1. Based on the design specifications, all the circuit elements in the filter can be evaluated explicitly by the design equations. For verification, the schematic as well as the physical layout of this filter are simulated by **ADS**, which are illustrated in the following sections.

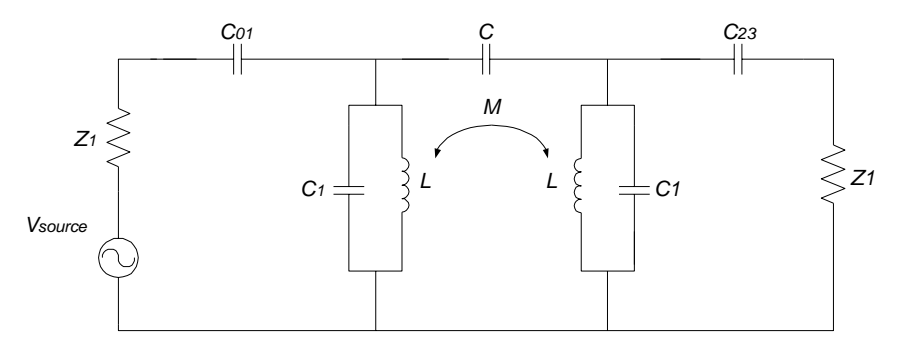

Fig. 2 A Band-Pass Filter Structure with Improved Stop-Band Characteristic

# **Schematic Simulation**

### **1. S-parameter Simulator**

Various simulators are available in **ADS** for specific purposes. For filter designs, **Sparameter simulator** is usually applied. By selecting this simulator, circuit characteristics, such as S-parameters, group delay and linear noise can be obtained. Y- and Z-parameters can also be found by the transformation from the s-parameters. Before simulation, some parameters have to be pre-defined (Fig. 3), including the range of frequency under consideration (**Start** and **Stop**) and the number of points to be simulated (**Num. of pts**).

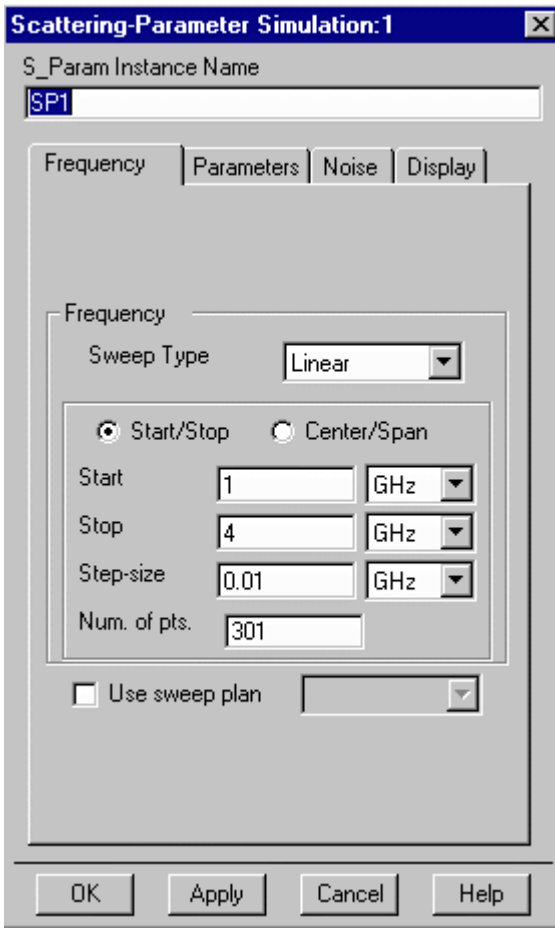

## **2. Drawing of Schematic**

The components can be either inserted from the **component library window** or from the **component palette** appearing on the left-handed side of the **schematic window** (Fig. 4). The **sparameter ports** and the **simulation setup box** are the essential elements for the s-parameter simulation. Fig. 4 illustrates a circuit ready for simulation.

### **3. Schematic Simulation**

Once the circuit simulation is started, a **simulation window** showing the simulation time and running status appears on the screen (Fig. 5). The generated data is stored in a **Dataset**, which can be displayed in the **Data Display Window**. In **ADS**, it is possible to display the data in various formats, such as linear plot, polar plot and smith chart. For clear illustration, markers can be inserted to the plots. To undergo further computation on the data, mathematical equations can be inputted as well. Fig. 6 illustrated the simulated frequency responses of the filter (Fig. 4) with markers inserted at the resonant point (2.4 GHz)

Fig. 3 Parameter Setting for S-parameter Simulation

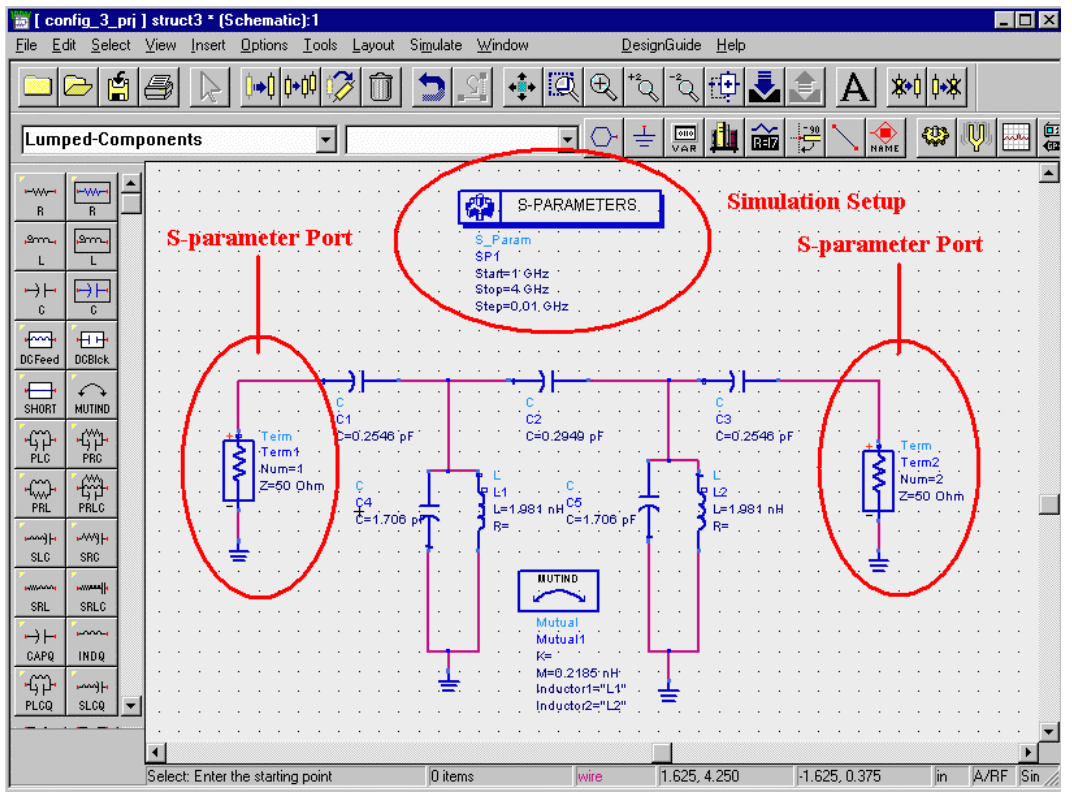

Fig. 4 Schematic Window in ADS

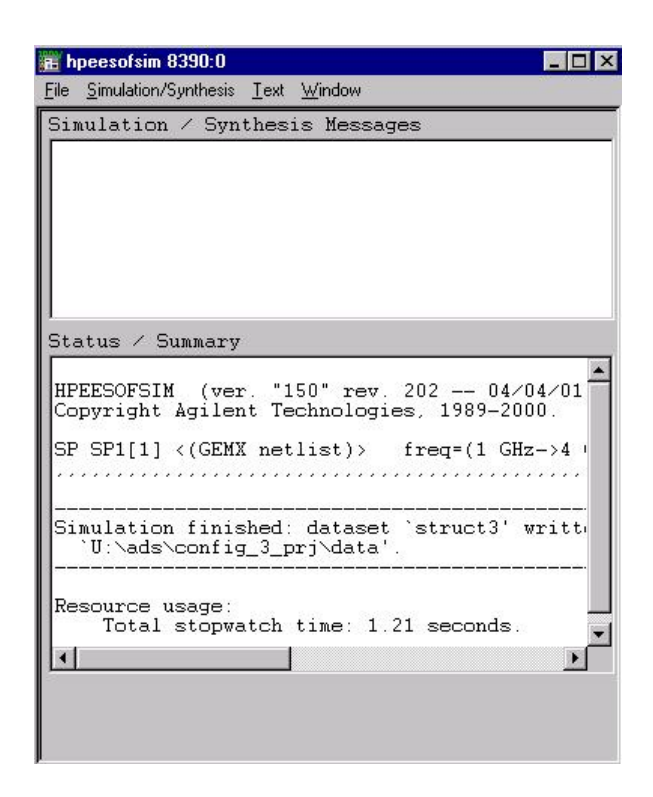

Fig. 5 Simulation Window in ADS

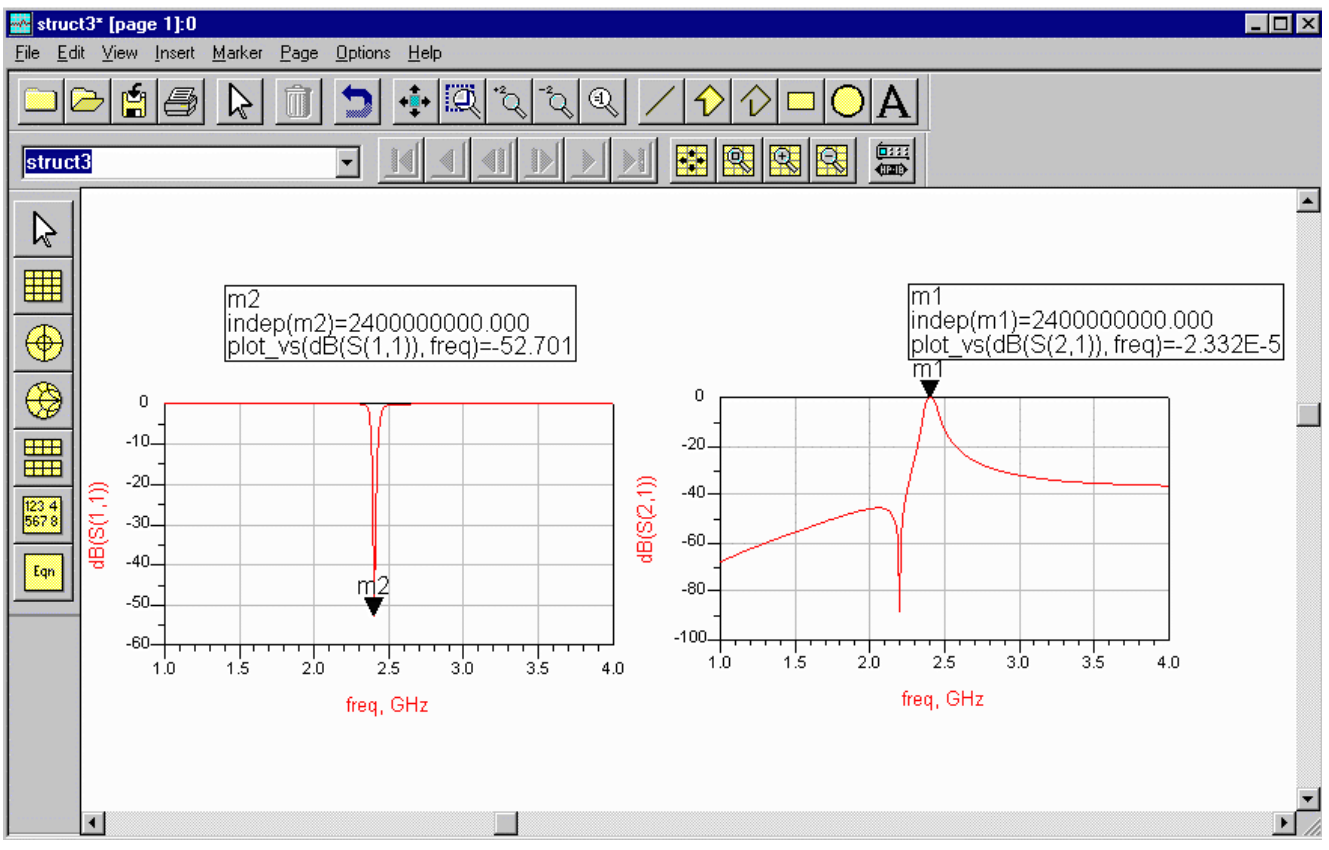

Fig. 6 Data Display Window in ADS

# **Layout Simulation**

## **1. Momentum**

After the schematic simulation, the schematic can be transformed into layout. For examples, capacitors can be realized by simple parallel plates or multi-layer structures. On the other hand, inductors can be realized in the forms of spiral or rectangular strip. Since the LTCC band-pass filter going to be designed is of multi-layer structure with passive components embedded inside, **Momentum** provided in **ADS** can be applied here for layout simulation. **Momentum** is an electromagnetic simulator for simulations on passive and planar circuits.

## **2. Drawing of Physical Layout**

There are three ways to prepare a physical layout in **Momentum**: 1) Convert from a schematic, 2) Draw directly in the **Layout Window** and 3) Import from another design system. In **Momentum**, various common file formats, such as DXF and GDSll can be imported. The finalized layout is shown in the **Layout Window** (Fig. 7). As illustrated in the figure, different colours refer to the conductive materials in different layers.

Before layout simulation, all the material properties in the layout have to be pre-defined. The settings for the substrate and metallization layers are illustrated, respectively, in Fig. 8 and Fig. 9.

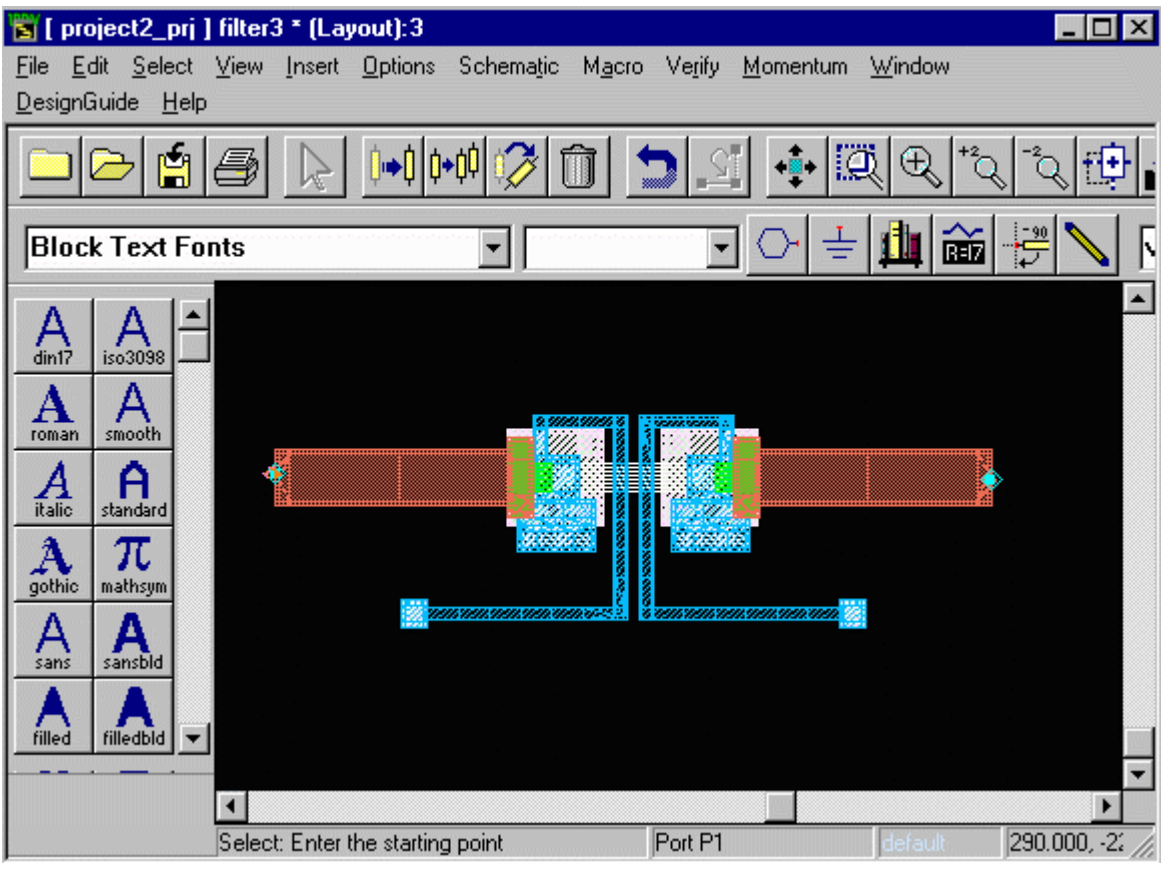

Fig. 7 Finalized Layout in the Layout Window

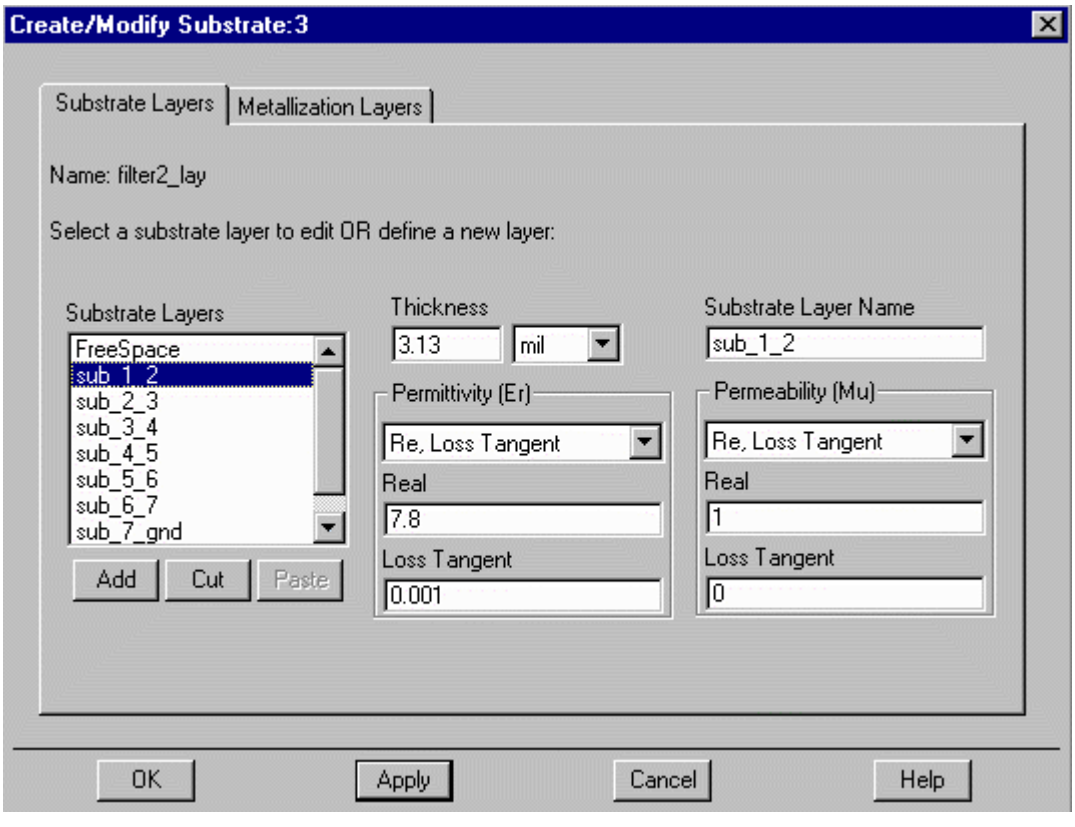

Fig. 8 Definition for the Substrate Layer Characteristic

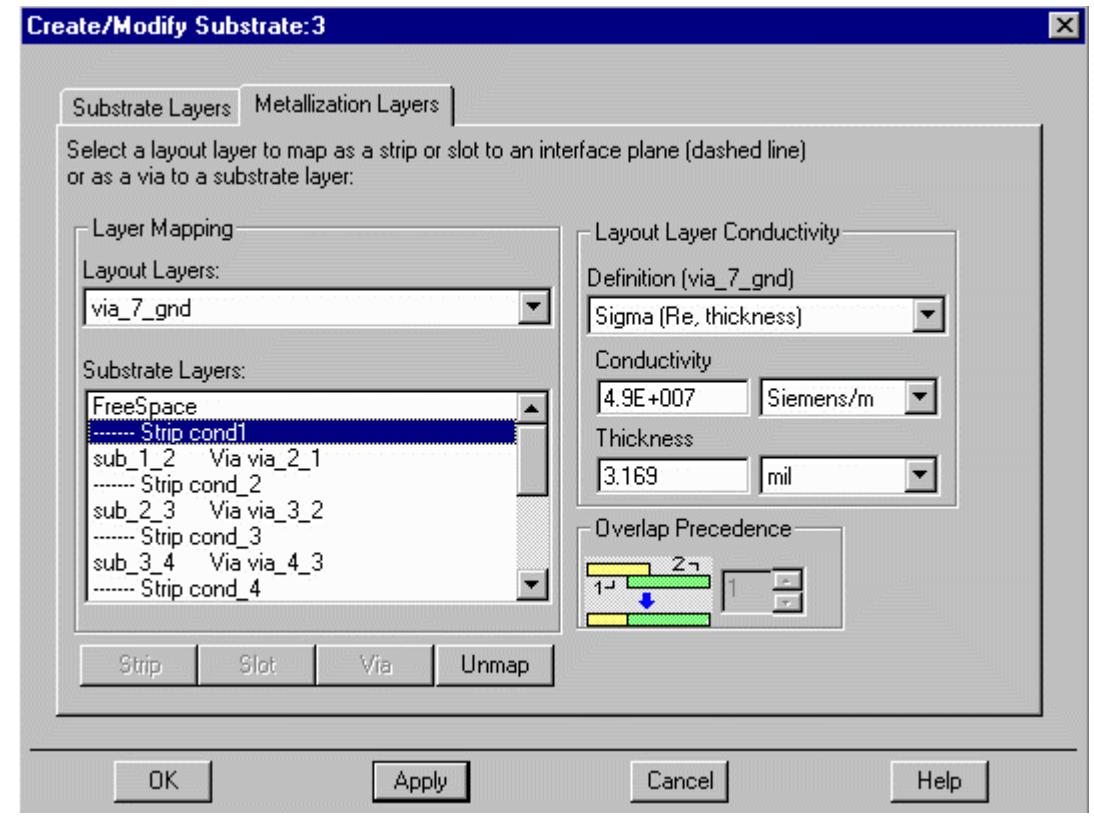

Fig. 9 Definition for the Metallization Layer Characteristic

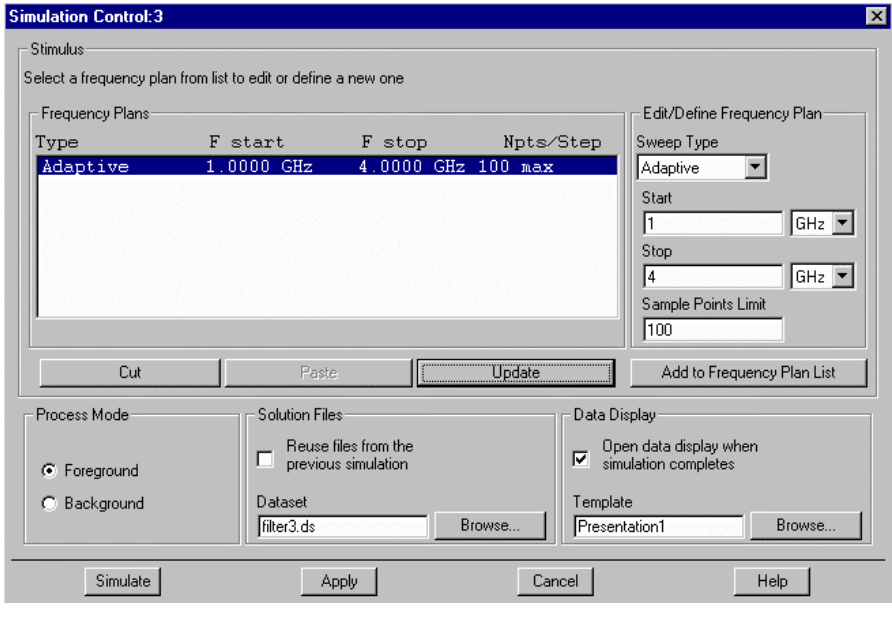

Fig. 10 Frequency Plan for Layout Simulation

# **3. Layout Simulation**

Similar to the schematic simulation described<br>previously, a **frequency** previously, a **plan** has to be set before the simulation starts (Fig. 10). The main parameters in the plan include the **sweep type**, **start** and **stop** frequency as well as the **sample points limit** under consideration. After invoking the simulator, a **Simulation Window** (similar to Fig. 5) showing the simulation progress and the error messages (if any) during the

simulation is invoked. The simulated data is stored in a **Dataset**, which can be displayed in the **Data Display window** (similar to Fig. 6). Note that a 3D view (Fig. 11) of the physical layout at different angle and scale can be attained as well.

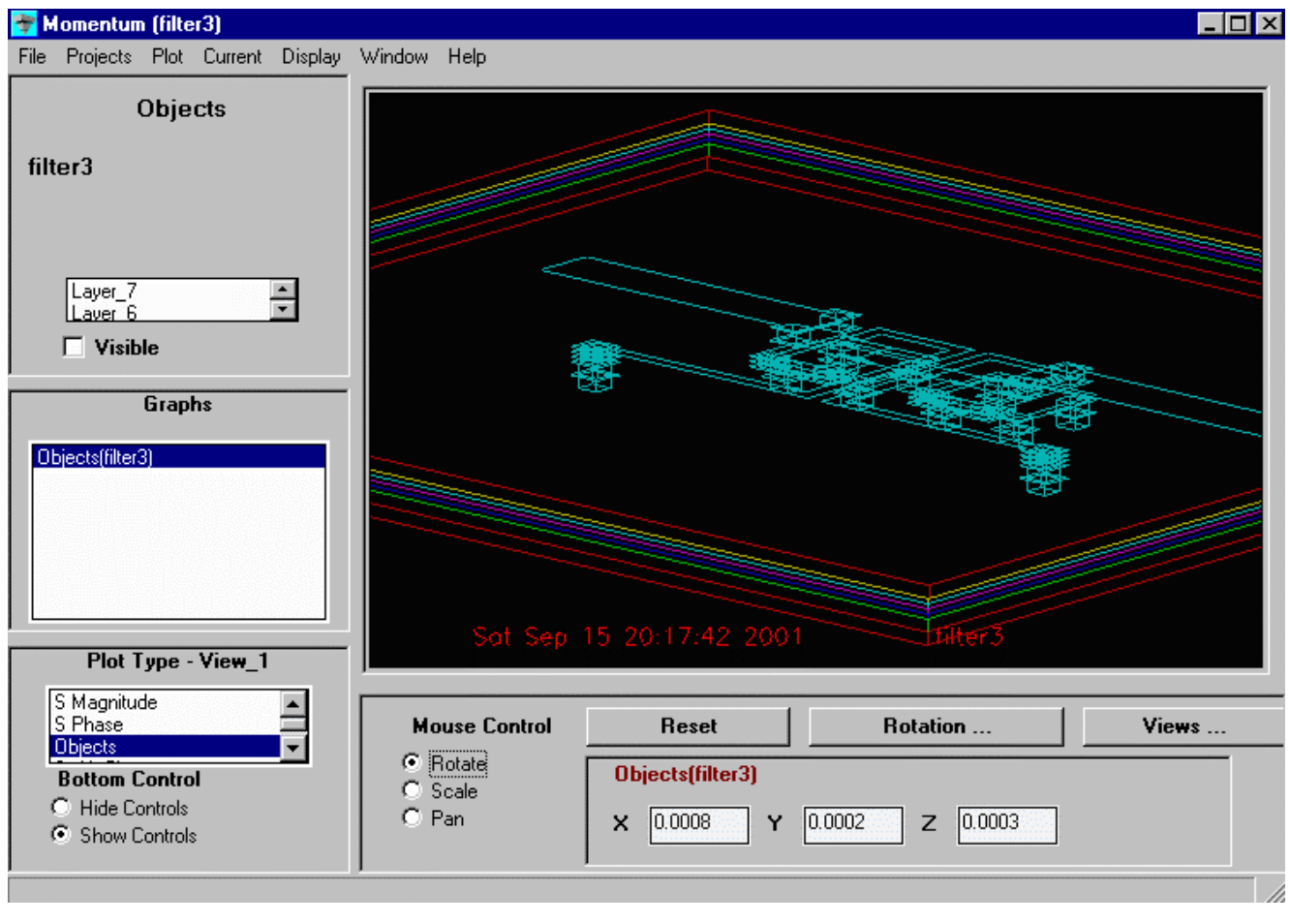

Fig. 11 3D View for the Finalized Layout

# **Conclusion**

To facilitate LTCC circuit design, various types of CAD tools are required. **ADS** is one of the options. One of the important features in **ADS** is related to the feasibility in the linkages to many third-party softwares, which is considered to be a convenience for the circuit designers.

## 射 频 和 天 线 设 计 培 训 课 程 推 荐

易迪拓培训(www.edatop.com)由数名来自于研发第一线的资深工程师发起成立,致力并专注于微 波、射频、天线设计研发人才的培养;我们于 2006 年整合合并微波 EDA 网(www.mweda.com), 现 已发展成为国内最大的微波射频和天线设计人才培养基地,成功推出多套微波射频以及天线设计经典 培训课程和 ADS、HFSS 等专业软件使用培训课程,广受客户好评;并先后与人民邮电出版社、电子 工业出版社合作出版了多本专业图书,帮助数万名工程师提升了专业技术能力。客户遍布中兴通讯、 研通高频、埃威航电、国人通信等多家国内知名公司,以及台湾工业技术研究院、永业科技、全一电 子等多家台湾地区企业。

易迪拓培训课程列表:http://www.edatop.com/peixun/rfe/129.html

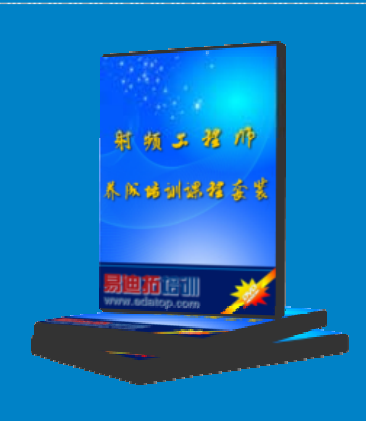

#### 射频工程师养成培训课程套装

该套装精选了射频专业基础培训课程、射频仿真设计培训课程和射频电 路测量培训课程三个类别共30门视频培训课程和3本图书教材;旨在 引领学员全面学习一个射频工程师需要熟悉、理解和掌握的专业知识和 研发设计能力。通过套装的学习,能够让学员完全达到和胜任一个合格 的射频工程师的要求…

课程网址:http://www.edatop.com/peixun/rfe/110.html

#### **ADS** 学习培训课程套装

该套装是迄今国内最全面、最权威的 ADS 培训教程, 共包含 10 门 ADS 学习培训课程。课程是由具有多年 ADS 使用经验的微波射频与通信系 统设计领域资深专家讲解,并多结合设计实例,由浅入深、详细而又 全面地讲解了 ADS 在微波射频电路设计、通信系统设计和电磁仿真设 计方面的内容。能让您在最短的时间内学会使用 ADS,迅速提升个人技 术能力, 把 ADS 真正应用到实际研发工作中去, 成为 ADS 设计专家...

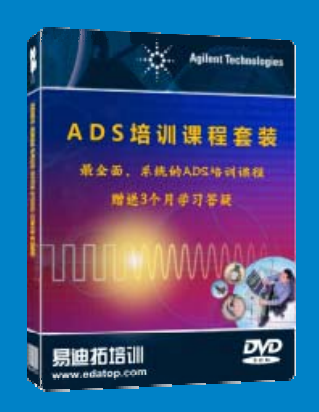

课程网址: http://www.edatop.com/peixun/ads/13.html

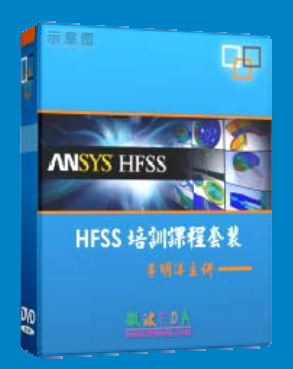

### **HFSS** 学习培训课程套装

该套课程套装包含了本站全部 HFSS 培训课程,是迄今国内最全面、最 专业的HFSS培训教程套装,可以帮助您从零开始,全面深入学习HFSS 的各项功能和在多个方面的工程应用。购买套装,更可超值赠送 3 个月 免费学习答疑,随时解答您学习过程中遇到的棘手问题,让您的 HFSS 学习更加轻松顺畅…

课程网址:http://www.edatop.com/peixun/hfss/11.html

### **CST** 学习培训课程套装

该培训套装由易迪拓培训联合微波 EDA 网共同推出, 是最全面、系统、 专业的 CST 微波工作室培训课程套装,所有课程都由经验丰富的专家授 课, 视频教学, 可以帮助您从零开始, 全面系统地学习 CST 微波工作的 各项功能及其在微波射频、天线设计等领域的设计应用。且购买该套装, 还可超值赠送 3 个月免费学习答疑…

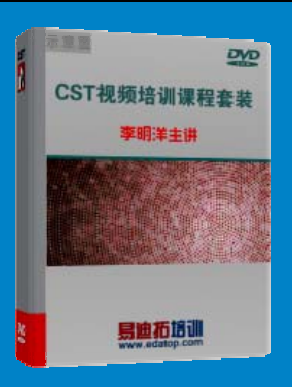

课程网址:http://www.edatop.com/peixun/cst/24.html

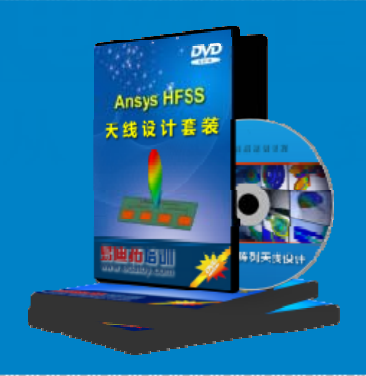

#### **HFSS** 天线设计培训课程套装

套装包含 6 门视频课程和 1 本图书, 课程从基础讲起, 内容由浅入深, 理论介绍和实际操作讲解相结合,全面系统的讲解了 HFSS 天线设计的 全过程。是国内最全面、最专业的 HFSS 天线设计课程,可以帮助您快 速学习掌握如何使用 HFSS 设计天线,让天线设计不再难…

课程网址:http://www.edatop.com/peixun/hfss/122.html

#### **13.56MHz NFC/RFID** 线圈天线设计培训课程套装

套装包含 4 门视频培训课程, 培训将 13.56MHz 线圈天线设计原理和仿 真设计实践相结合, 全面系统地讲解了13.56MHz 线圈天线的工作原理、 设计方法、设计考量以及使用 HFSS 和 CST 仿真分析线圈天线的具体 操作,同时还介绍了13.56MHz 线圈天线匹配电路的设计和调试。通过 该套课程的学习,可以帮助您快速学习掌握 13.56MHz 线圈天线及其匹 配电路的原理、设计和调试…

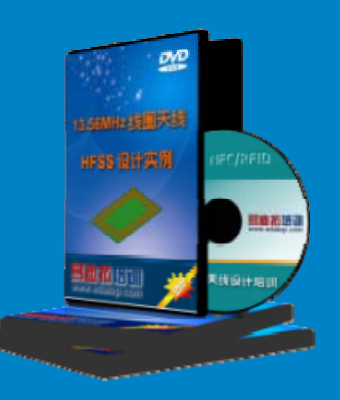

详情浏览: http://www.edatop.com/peixun/antenna/116.html

#### 我们的课程优势:

- ※ 成立于 2004 年,10 多年丰富的行业经验,
- ※ 一直致力并专注于微波射频和天线设计工程师的培养,更了解该行业对人才的要求
- ※ 经验丰富的一线资深工程师讲授,结合实际工程案例,直观、实用、易学

#### 联系我们:

- ※ 易迪拓培训官网: http://www.edatop.com
- ※ 微波 EDA 网: http://www.mweda.com
- ※ 官方淘宝店: http://shop36920890.taobao.com

专注于微波、射频、天线设计人才的培养

**男油拓**語训 官方网址: http://www.edatop.com 淘宝网店:http://shop36920890.taobao.com